# **Oracle® Retail Advanced Inventory Planning** Administration Guide Release 13.2.2

July 2011

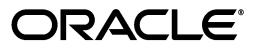

Oracle Retail Advanced Inventory Planning Administration Guide, Release 13.2.2

Copyright © 2011, Oracle and/or its affiliates. All rights reserved.

Primary Author: Melissa Artley

This software and related documentation are provided under a license agreement containing restrictions on use and disclosure and are protected by intellectual property laws. Except as expressly permitted in your license agreement or allowed by law, you may not use, copy, reproduce, translate, broadcast, modify, license, transmit, distribute, exhibit, perform, publish, or display any part, in any form, or by any means. Reverse engineering, disassembly, or decompilation of this software, unless required by law for interoperability, is prohibited.

The information contained herein is subject to change without notice and is not warranted to be error-free. If you find any errors, please report them to us in writing.

If this software or related documentation is delivered to the U.S. Government or anyone licensing it on behalf of the U.S. Government, the following notice is applicable:

U.S. GOVERNMENT RIGHTS Programs, software, databases, and related documentation and technical data delivered to U.S. Government customers are "commercial computer software" or "commercial technical data" pursuant to the applicable Federal Acquisition Regulation and agency-specific supplemental regulations. As such, the use, duplication, disclosure, modification, and adaptation shall be subject to the restrictions and license terms set forth in the applicable Government contract, and, to the extent applicable by the terms of the Government contract, the additional rights set forth in FAR 52.227-19, Commercial Computer Software License (December 2007). Oracle USA, Inc., 500 Oracle Parkway, Redwood City, CA 94065.

This software is developed for general use in a variety of information management applications. It is not developed or intended for use in any inherently dangerous applications, including applications which may create a risk of personal injury. If you use this software in dangerous applications, then you shall be responsible to take all appropriate fail-safe, backup, redundancy, and other measures to ensure the safe use of this software. Oracle Corporation and its affiliates disclaim any liability for any damages caused by use of this software in dangerous applications.

Oracle is a registered trademark of Oracle Corporation and/or its affiliates. Other names may be trademarks of their respective owners.

This software and documentation may provide access to or information on content, products, and services from third parties. Oracle Corporation and its affiliates are not responsible for and expressly disclaim all warranties of any kind with respect to third-party content, products, and services. Oracle Corporation and its affiliates will not be responsible for any loss, costs, or damages incurred due to your access to or use of third-party content, products, or services.

#### **Value-Added Reseller (VAR) Language**

#### **Oracle Retail VAR Applications**

The following restrictions and provisions only apply to the programs referred to in this section and licensed to you. You acknowledge that the programs may contain third party software (VAR applications) licensed to Oracle. Depending upon your product and its version number, the VAR applications may include:

(i) the **MicroStrategy** Components developed and licensed by MicroStrategy Services Corporation (MicroStrategy) of McLean, Virginia to Oracle and imbedded in the MicroStrategy for Oracle Retail Data Warehouse and MicroStrategy for Oracle Retail Planning & Optimization applications.

(ii) the **Wavelink** component developed and licensed by Wavelink Corporation (Wavelink) of Kirkland, Washington, to Oracle and imbedded in Oracle Retail Mobile Store Inventory Management.

(iii) the software component known as **Access Via™** licensed by Access Via of Seattle, Washington, and imbedded in Oracle Retail Signs and Oracle Retail Labels and Tags.

(iv) the software component known as **Adobe Flex™** licensed by Adobe Systems Incorporated of San Jose, California, and imbedded in Oracle Retail Promotion Planning & Optimization application.

You acknowledge and confirm that Oracle grants you use of only the object code of the VAR Applications. Oracle will not deliver source code to the VAR Applications to you. Notwithstanding any other term or condition of the agreement and this ordering document, you shall not cause or permit alteration of any VAR Applications. For purposes of this section, "alteration" refers to all alterations, translations, upgrades, enhancements, customizations or modifications of all or any portion of the VAR Applications including all reconfigurations, reassembly or reverse assembly, re-engineering or reverse engineering and recompilations or reverse compilations of the VAR Applications or any derivatives of the VAR Applications. You acknowledge that it shall be a breach of the agreement to utilize the relationship, and/or confidential information of the VAR Applications for purposes of competitive discovery.

The VAR Applications contain trade secrets of Oracle and Oracle's licensors and Customer shall not attempt, cause, or permit the alteration, decompilation, reverse engineering, disassembly or other reduction of the VAR Applications to a human perceivable form. Oracle reserves the right to replace, with functional equivalent software, any of the VAR Applications in future releases of the applicable program.

# **Contents**

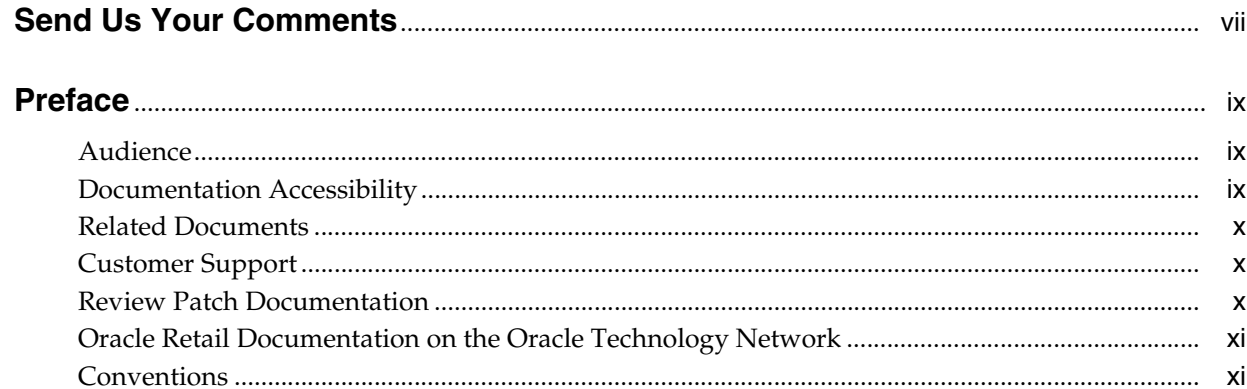

# 1 Application Overview

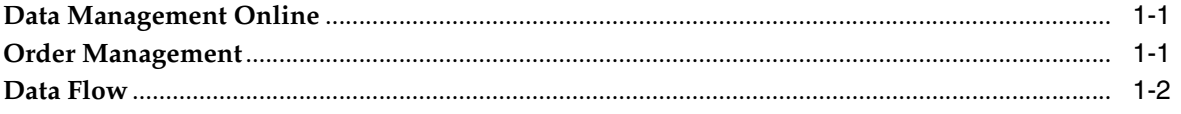

# 2 Set Up the Enterprise

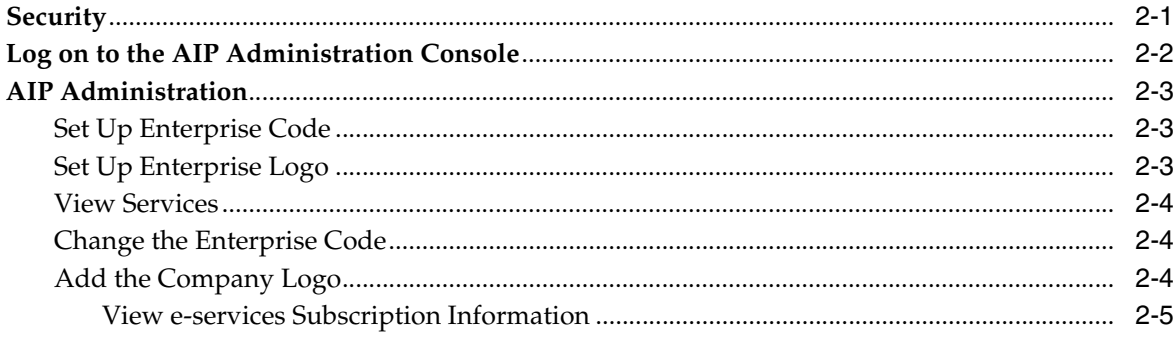

# 3 Set Up the Application

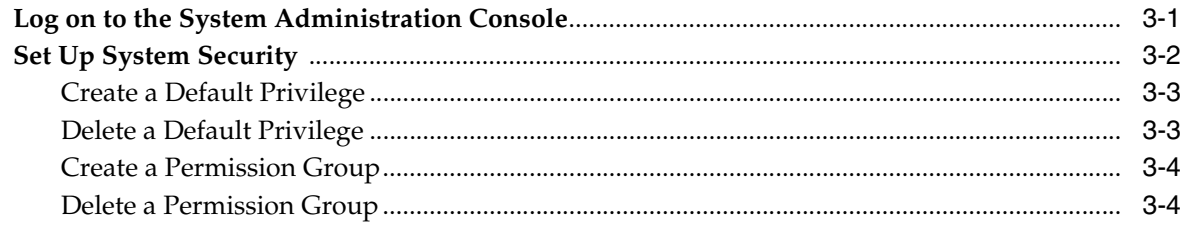

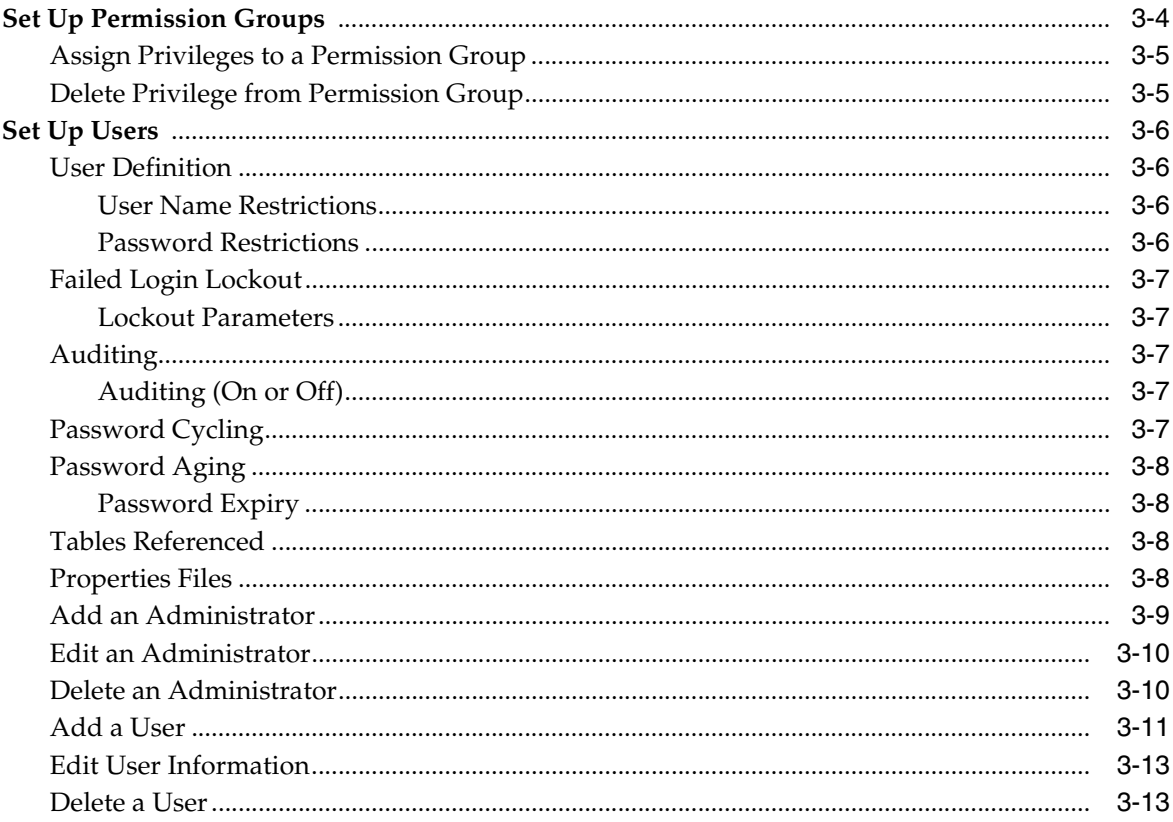

# 4 Privileges

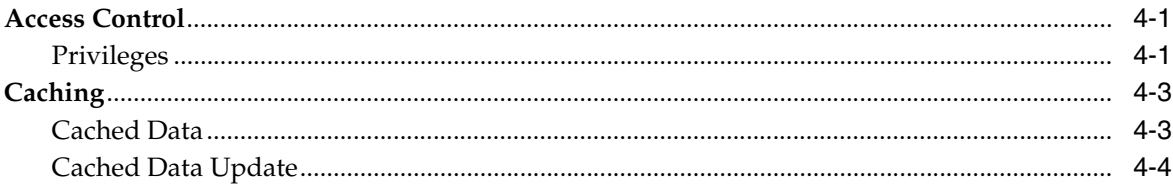

# **Send Us Your Comments**

<span id="page-6-0"></span>*Oracle Retail Advanced Inventory Planning Administration Guide*, Release 13.2.2.

Oracle welcomes customers' comments and suggestions on the quality and usefulness of this document.

Your feedback is important, and helps us to best meet your needs as a user of our products. For example:

- Are the implementation steps correct and complete?
- Did you understand the context of the procedures?
- Did you find any errors in the information?
- Does the structure of the information help you with your tasks?
- Do you need different information or graphics? If so, where, and in what format?
- Are the examples correct? Do you need more examples?

If you find any errors or have any other suggestions for improvement, then please tell us your name, the name of the company who has licensed our products, the title and part number of the documentation and the chapter, section, and page number (if available).

**Note:** Before sending us your comments, you might like to check that you have the latest version of the document and if any concerns are already addressed. To do this, access the Online Documentation available on the Oracle Technology Network Web site. It contains the most current Documentation Library plus all documents revised or released recently.

Send your comments to us using the electronic mail address: retail-doc\_us@oracle.com

Please give your name, address, electronic mail address, and telephone number (optional).

If you need assistance with Oracle software, then please contact your support representative or Oracle Support Services.

If you require training or instruction in using Oracle software, then please contact your Oracle local office and inquire about our Oracle University offerings. A list of Oracle offices is available on our Web site at www.oracle.com.

# **Preface**

<span id="page-8-0"></span>The *Oracle Retail Advanced Inventory Planning Administration Guide* describes the design and implementation of the Oracle Retail Advanced Inventory Planning (AIP) Online product. This document is intended for the retail client and system administrator of the online application

# <span id="page-8-1"></span>**Audience**

This document is intended for the administrators of Oracle Retail Advanced Inventory Planning. This may include merchandisers, buyers, and business analysts.

# <span id="page-8-2"></span>**Documentation Accessibility**

Our goal is to make Oracle products, services, and supporting documentation accessible to all users, including users that are disabled. To that end, our documentation includes features that make information available to users of assistive technology. This documentation is available in HTML format, and contains markup to facilitate access by the disabled community. Accessibility standards will continue to evolve over time, and Oracle is actively engaged with other market-leading technology vendors to address technical obstacles so that our documentation can be accessible to all of our customers. For more information, visit the Oracle Accessibility Program Web site at http://www.oracle.com/accessibility/.

#### **Accessibility of Code Examples in Documentation**

Screen readers may not always correctly read the code examples in this document. The conventions for writing code require that closing braces should appear on an otherwise empty line; however, some screen readers may not always read a line of text that consists solely of a bracket or brace.

#### **Accessibility of Links to External Web Sites in Documentation**

This documentation may contain links to Web sites of other companies or organizations that Oracle does not own or control. Oracle neither evaluates nor makes any representations regarding the accessibility of these Web sites.

#### **Access to Oracle Support**

Oracle customers have access to electronic support through My Oracle Support. For information, visit http://www.oracle.com/support/contact.html or visit http://www.oracle.com/accessibility/support.html if you are hearing impaired.

# <span id="page-9-0"></span>**Related Documents**

For more information, see the following documents in the Oracle Retail Advanced Inventory Planning Release 13.2.2 documentation set:

- *Oracle Retail Advanced Inventory Planning Data Management Online Help*
- *Oracle Retail Advanced Inventory Planning Data Management User Guide*
- *Oracle Retail Advanced Inventory Planning Data Model Volume 1—Oracle Database Data Model*
- *Oracle Retail Advanced Inventory Planning Data Model Volume 2—Measure Reference Guide*
- *Oracle Retail Advanced Inventory Planning Implementation Guide*
- *Oracle Retail Advanced Inventory Planning Installation Guide*
- *Oracle Retail Advanced Inventory Planning Operations Guide*
- *Oracle Retail Advanced Inventory Planning Order Management Online Help*
- *Oracle Retail Advanced Inventory Planning Order Management User Guide*
- **Oracle Retail Advanced Inventory Planning Release Notes**
- *Oracle Retail Advanced Inventory Planning Store and Warehouse Replenishment Planning User Guide for the Classic Client*
- *Oracle Retail Advanced Inventory Planning Store and Warehouse Replenishment Planning User Guide for the Fusion Client*
- *Oracle Retail Advanced Inventory Planning Store and Warehouse Replenishment Planning Online Help*

# <span id="page-9-1"></span>**Customer Support**

To contact Oracle Customer Support, access My Oracle Support at the following URL:

https://support.oracle.com

When contacting Customer Support, please provide the following:

- Product version and program/module name
- Functional and technical description of the problem (include business impact)
- Detailed step-by-step instructions to re-create
- Exact error message received
- Screen shots of each step you take

# <span id="page-9-2"></span>**Review Patch Documentation**

When you install the application for the first time, you install either a base release (for example, 13.2) or a later patch release (for example, 13.2.1). If you are installing the base release, additional patch, and bundled hot fix releases, read the documentation for all releases that have occurred since the base release before you begin installation. Documentation for patch and bundled hot fix releases can contain critical information related to the base release, as well as information about code changes since the base release.

# <span id="page-10-0"></span>**Oracle Retail Documentation on the Oracle Technology Network**

Documentation is packaged with each Oracle Retail product release. Oracle Retail product documentation is also available on the following Web site:

http://www.oracle.com/technology/documentation/oracle\_retail.html

(Data Model documents are not available through Oracle Technology Network. These documents are packaged with released code, or you can obtain them through My Oracle Support.)

Documentation should be available on this Web site within a month after a product release.

# <span id="page-10-1"></span>**Conventions**

The following text conventions are used in this document:

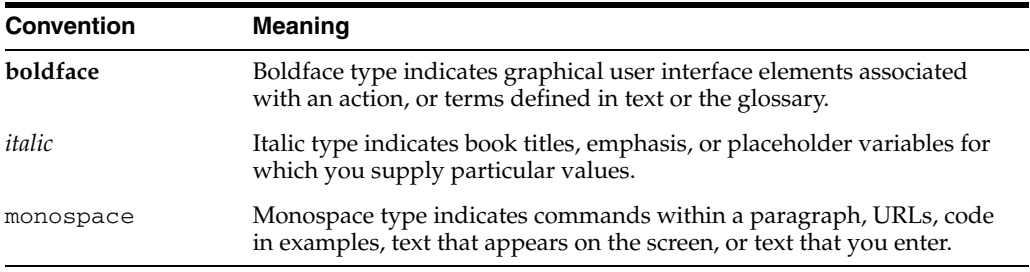

# <sup>1</sup>**Application Overview**

<span id="page-12-0"></span>Advanced Inventory Planning (AIP) is a suite of products that are designed to manage the supply chain needs of large retailers, from interaction with their suppliers through various layers of warehouses down to individual stores and e-commerce sites. It couples time-phased replenishment and allocation algorithms to produce an actionable receipt plan over time. This is based on demand forecasts, replenishment parameters, and inventory availability at the numerous supply points within the supply chain.

# <span id="page-12-1"></span>**Data Management Online**

Data Management online has some main functions that are related to the physical movement of SKUs through the supply chain:

- Maintain supply points with appropriate order cycles for store orders from warehouses and suppliers
- Maintain multi tier supply points with appropriate order cycles for warehouses from suppliers and warehouses.
- Maintain shared data elements throughout the supply chain, such as pack sizes by warehouse

# <span id="page-12-2"></span>**Order Management**

Order Management allows you to create and edit purchase orders and view purchase orders or transfers from suppliers and warehouses.

Purchase orders are orders that are sourced directly from suppliers.

Transfers are orders that are sourced directly from a warehouse.

Orders exist in Order Management as a result of the following processes.

- You can manually create a purchase order in order management.
- Orders are automatically generated by AIP.

Purchase orders and transfers are available for review until a specified number of days after their release or delivery date.

# <span id="page-13-0"></span>**Data Flow**

Merchandise data is imported from a merchandise system. Imported data includes stores, suppliers, commodities, and warehouses.

*Figure 1–1 Data Flow* 

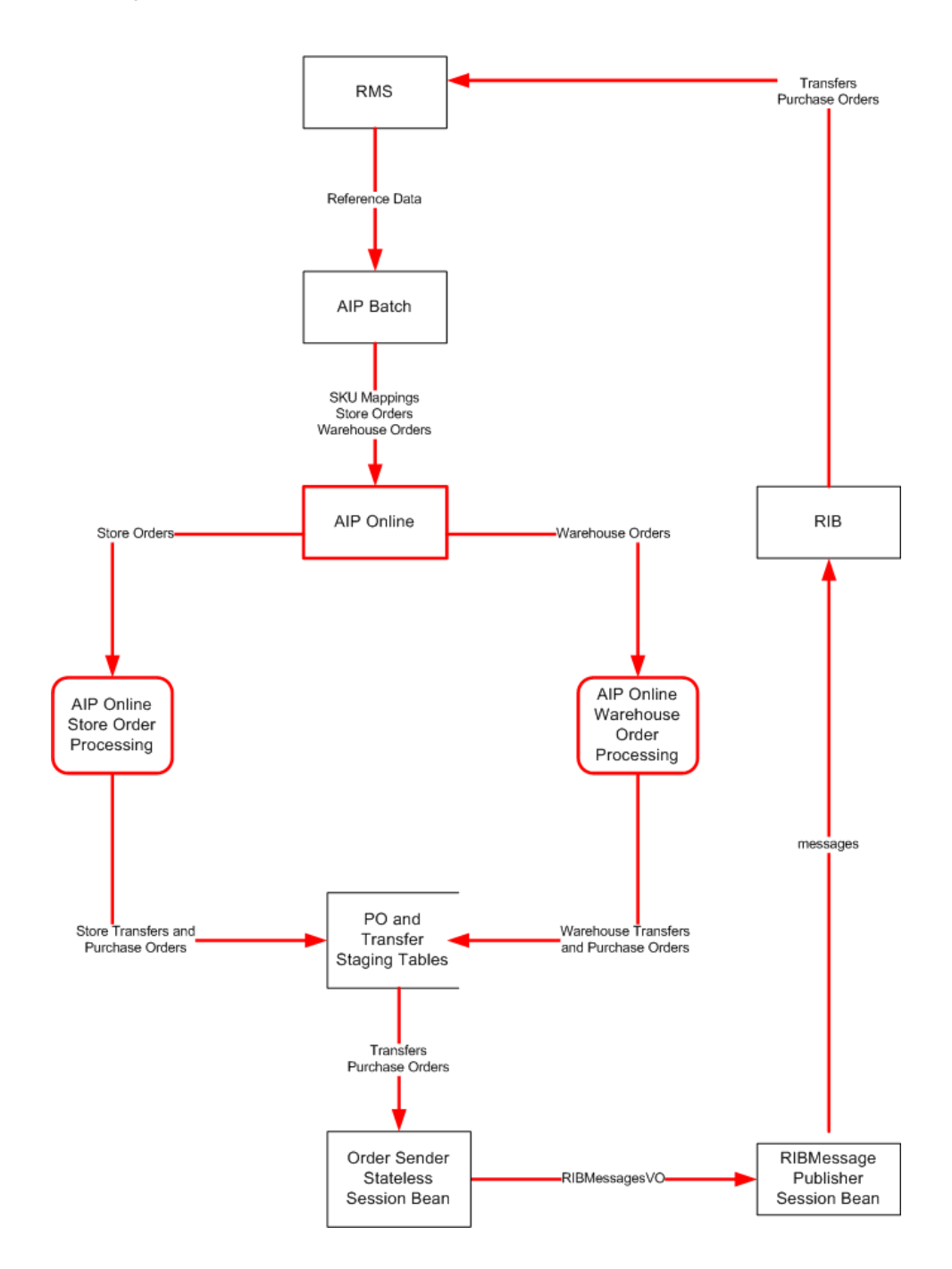

# **Set Up the Enterprise**

<span id="page-14-0"></span>System administration and AIP administration allows you to set up and maintain AIP for your enterprise. Through the Administration Consoles you can set up features and default values for your enterprise and the AIP application. You can maintain information at the enterprise and application level.

- **Enterprise**: The enterprise maintenance area allows you to incorporate corporate information into the AIP interface. You can also view services enabled for your enterprise.
- Application: The application maintenance area allows you to maintain the information that users can view in the system.

## <span id="page-14-1"></span>**Security**

Security rights for each user is defined at a user level and administrated in the Administration Console. For DM and OM there is user name and password-controlled access to the applications, data access restrictions that are based on assigned rights to classes, and screen-level access restrictions that are based on assigned privileges.

**Note:** Details for assigning the security parameters are in the following chapters.

# <span id="page-15-0"></span>**Log on to the AIP Administration Console**

AIP administration is secured by an administrator password. Only individuals with an administrator profile and password can log on to the system administration area of AIP.

**1.** Access the AIP Login Window.

*Figure 2–1 Login Window*

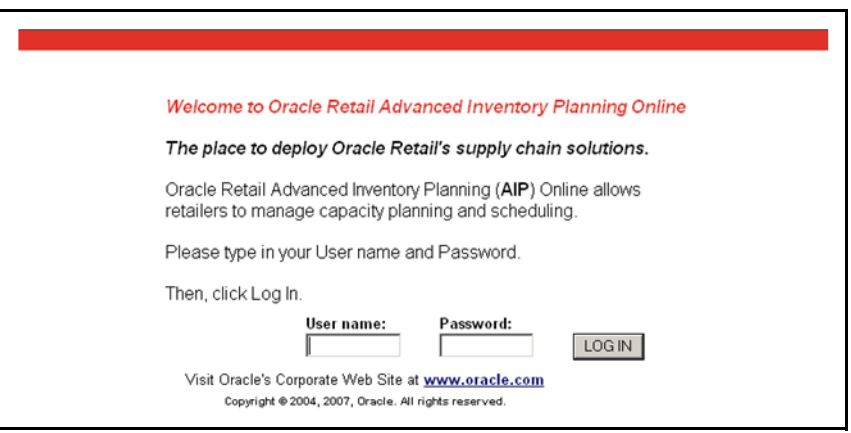

**2.** On the Login window, enter your user ID in the User Name field, enter your password in the Password field, and click **LOG IN**. The User Console appears.

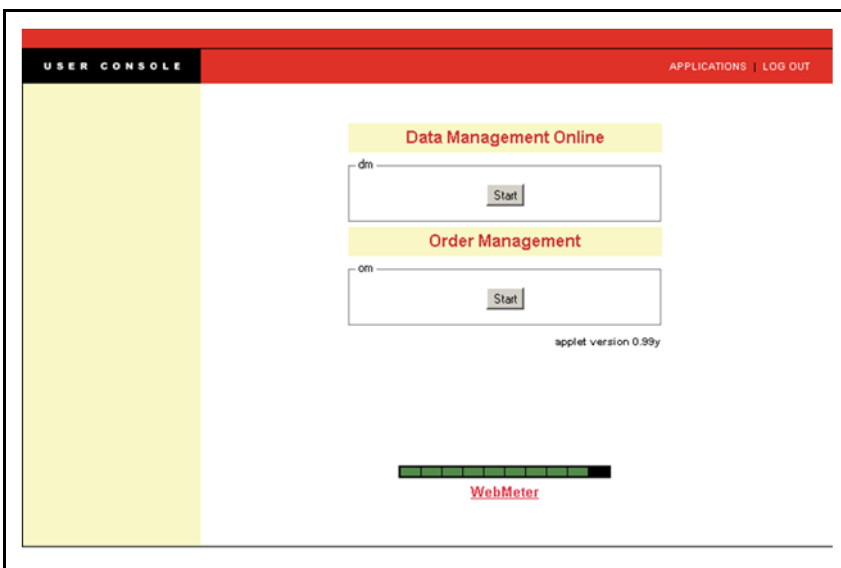

*Figure 2–2 AIP User Console*

**3.** In the Applications area, click **Core Administration**. The Administration Console opens.

*Figure 2–3 AIP Applications Area*

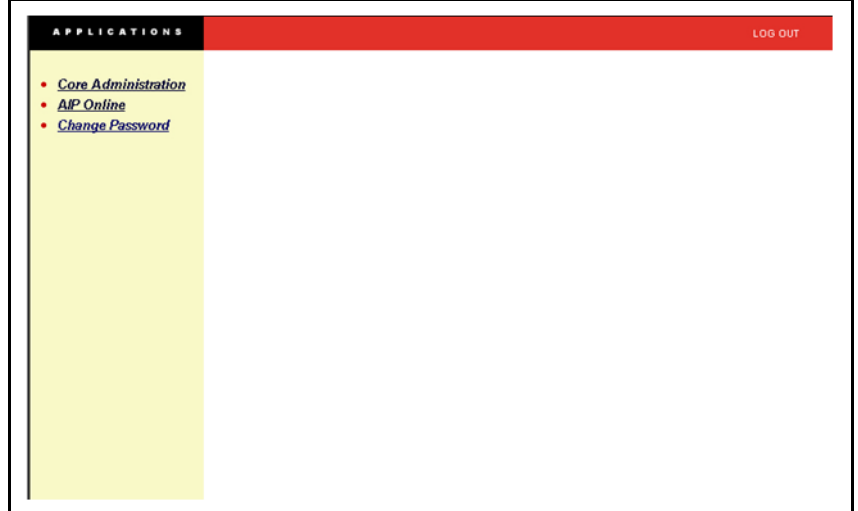

*Figure 2–4 AIP Administration Console*

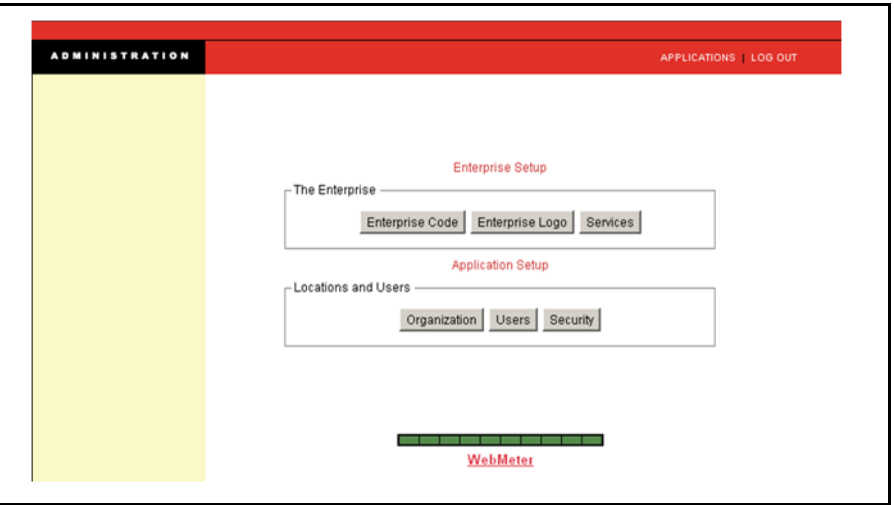

# <span id="page-16-0"></span>**AIP Administration**

#### <span id="page-16-1"></span>**Set Up Enterprise Code**

When your enterprise is established, an enterprise code or enterprise ID is set up to differentiate your organization from other enterprises set up on the exchange. You can update your enterprise code as necessary.

#### <span id="page-16-2"></span>**Set Up Enterprise Logo**

You can maintain the company logo displayed in the AIP application. When you change the logo in the Set Logo window, the logo will be changed on the Administration Console and on the User Console.

#### <span id="page-17-0"></span>**View Services**

Your enterprise's e-service license agreement with Oracle Retail defines the number of users you are able to set up in your enterprise. You can view this information in the Services window.

#### <span id="page-17-1"></span>**Change the Enterprise Code**

**1.** On the AIP Administration Console, click **Enterprise Code**. The Set Code window is displayed.

#### *Figure 2–5 Set Code Window*

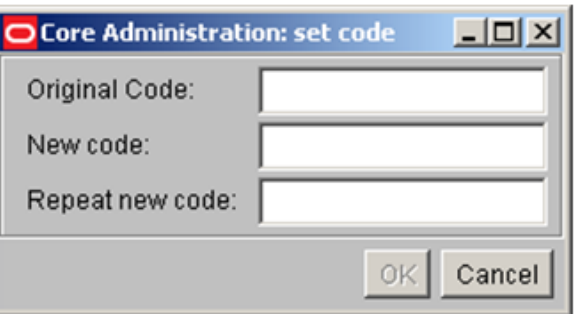

- **2.** In the **Original Code** field, enter the code assigned to your organization by Oracle Retail.
- **3.** In the **New Code** field, enter the new code.
- **4.** In the **Repeat New Code** field, reenter the new code.
- **5.** Click **OK** to save the new Enterprise code.

#### <span id="page-17-2"></span>**Add the Company Logo**

- **1.** On the AIP Administration Console, click **Enterprise Logo**. The Set Logo window dialog box is displayed.
- **2.** Click **Choose Logo**.
- **3.** Navigate to and select the file containing the image of your logo.

**Note:** The logo image file must be a .gif, .jpeg, or .jpg.

- **4.** Click **Open**.
- **5.** Click **Update Logo**.

**Note:** After you click **Update Logo**, you cannot cancel your changes.

#### <span id="page-18-0"></span>**View e-services Subscription Information**

**Navigate**: On the AIP Administration Console, click **Services**. The read-only Services window is displayed.

#### *Figure 2–6 Services Window*

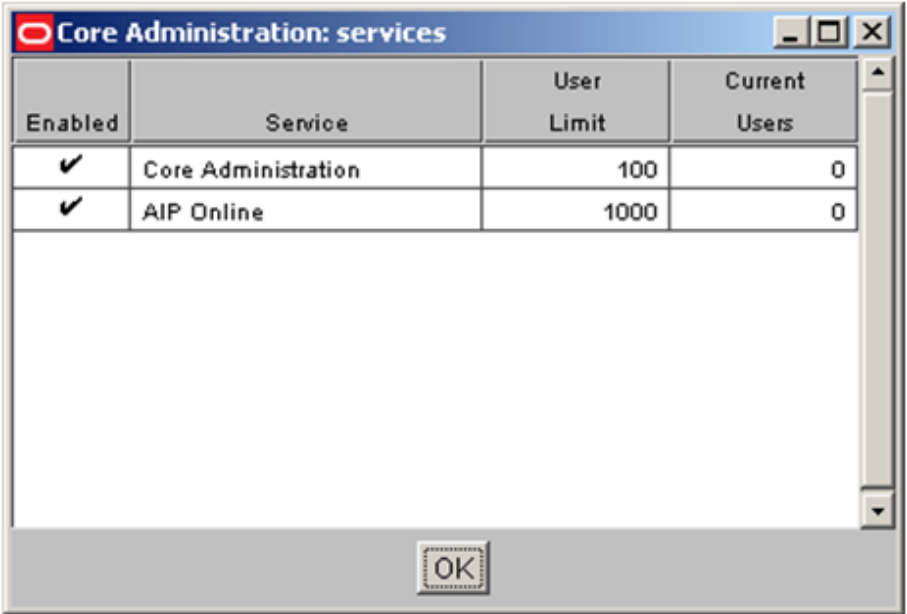

- **1.** On the Services window, you can:
	- View the subscription information for your enterprise. A check mark in the Enabled column indicates that you can access that e-service in your current subscription agreement.
	- View the number of users at your Enterprise that can use each e-service.
	- View the current number of users at your Enterprise configured for each e-service.

**Note:** The software license counts each user once. If an administrator also configures a user account for him or herself, both accounts are counted.

- **2.** To change your service user limit, contact Oracle Retail Customer Support.
- **3.** After viewing the information, click **OK** to close the window.

# **Set Up the Application**

You can set up information pertaining to security privileges.

## <span id="page-20-1"></span><span id="page-20-0"></span>**Log on to the System Administration Console**

System administration is secured by an administrator password. Only individuals with an administrator profile and password can log on to the system administration area of AIP.

- **1.** At the standard application login the address or URL should be modified to include *phantasm* after the AIP online location: http://servername:port/aiponline/phantasm
- **2.** On the Oracle Retail Login window, enter your user ID in the User Name field.

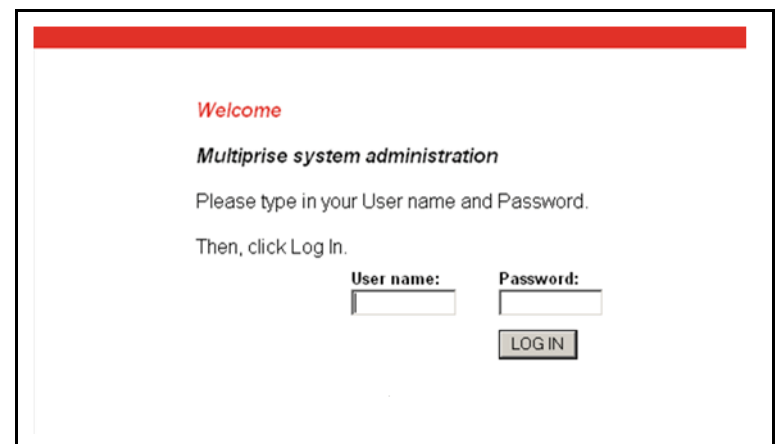

*Figure 3–1 Oracle Retail Login Window*

- **3.** In the Password field, enter your password.
- **4.** Click **Log In**. The System Administration Console opens.

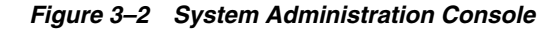

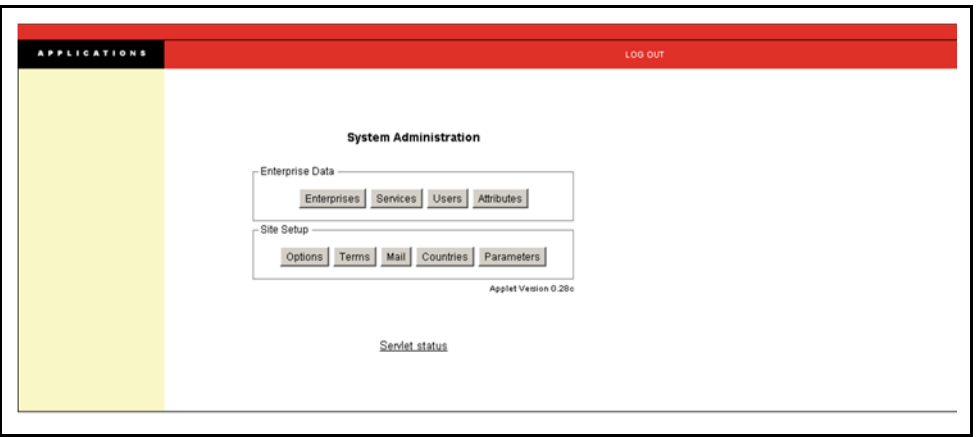

## <span id="page-21-0"></span>**Set Up System Security**

Each user must have their application permissions granted by the administrator. The administrator can choose to set up default selections, remove options, or create new security roles. The security setup will be used during the set-up and maintenance of each user's security permissions.

The creation of screen privileges will be provided in the installation. Application upgrades may also provide new screen privileges when necessary. The table for the permission list is WT\_SRVUSERTYPES. Permission groups will be defined only by the client, either during implementation or later.

Setting a privilege as a default will cause the privilege to be defaulted as a selected security option when the security privileges are displayed for a new user.

Adding a new permission group will allow you to set up groups of screen privileges which can be assigned to users. Assigning a permission group to a user grants them permission to all privileges assigned to the permission group. This provides a way to mass assign privileges. The permission group must first be created in the System Administration console before screen privileges can be assigned to the group.

Removing a privilege or permission group will prevent the privilege from being displayed as a user security privilege. This will prevent you or other administrators from assigning the privilege to any users.

#### <span id="page-22-0"></span>**Create a Default Privilege**

**Navigate**: On the System Administration Console, click **Services**. The Services Administration window opens.

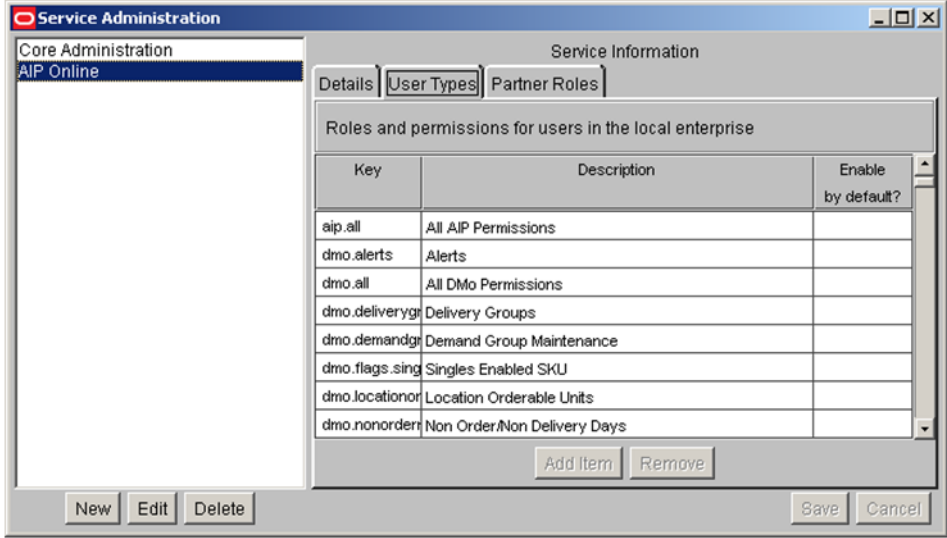

*Figure 3–3 Services Administration Window -User Types Tab*

- **1.** Select **AIP Online** in the services list.
- **2.** Click the **User Types** tab.
- **3.** Click **Edit**.
- **4.** Click the **Enable by default** column next to the appropriate permission.
- **5.** Click **Save**.

#### <span id="page-22-1"></span>**Delete a Default Privilege**

**Navigate**: On the System Administration Console, click **Services**. The Services Administration window opens.

- **1.** Select **AIP Online** in the services list.
- **2.** Click the **User Types** tab.
- **3.** Click **Edit**.
- **4.** Click the check mark in the **Enable by default** column next to the appropriate permission. The check mark is removed.
- **5.** Click **Save**.

#### <span id="page-23-0"></span>**Create a Permission Group**

**Navigate:** On the System Administration Console, click **Services**. The Services Administration window opens.

- **1.** Select **AIP Online** in the services list.
- **2.** Click the **User Types** tab.
- **3.** Click **Edit**.
- **4.** Click **Add Item**.
- **5.** Enter a key in the field.

**Note:** The key must start with **sec:** to be recognized as a permission group.

- **6.** Enter a description.
- **7.** Determine the desired default option.
- **8.** Click **Save**.

#### <span id="page-23-1"></span>**Delete a Permission Group**

**Navigate**: On the System Administration Console, click **Services**. The Services Administration window opens.

- **1.** Select **AIP Online** in the services list.
- **2.** Click the **User Types** tab.
- **3.** Click **Edit**.
- **4.** Select the permission group to be deleted.
- **5.** Click **Remove**.
- **6.** Click **Save**.

### <span id="page-23-2"></span>**Set Up Permission Groups**

Permission groups are created in the System Administration console. Once created, you can assign privileges to them. By assigning privileges you are creating groupings of privileges that can be assigned to a user en masse rather than individually picking each privilege and assigning it to the user. This also provides a type of mass maintenance capability. By adding a privilege to a permission group you are automatically assigning the privilege to every user which is assigned the permission group. Similarly, removing a privilege from the permission group denies that privilege to all users which are assigned the permission group.

#### <span id="page-24-0"></span>**Assign Privileges to a Permission Group**

**Navigate**: On the AIP Administration Console, click **Security**. The Security Administration window opens.

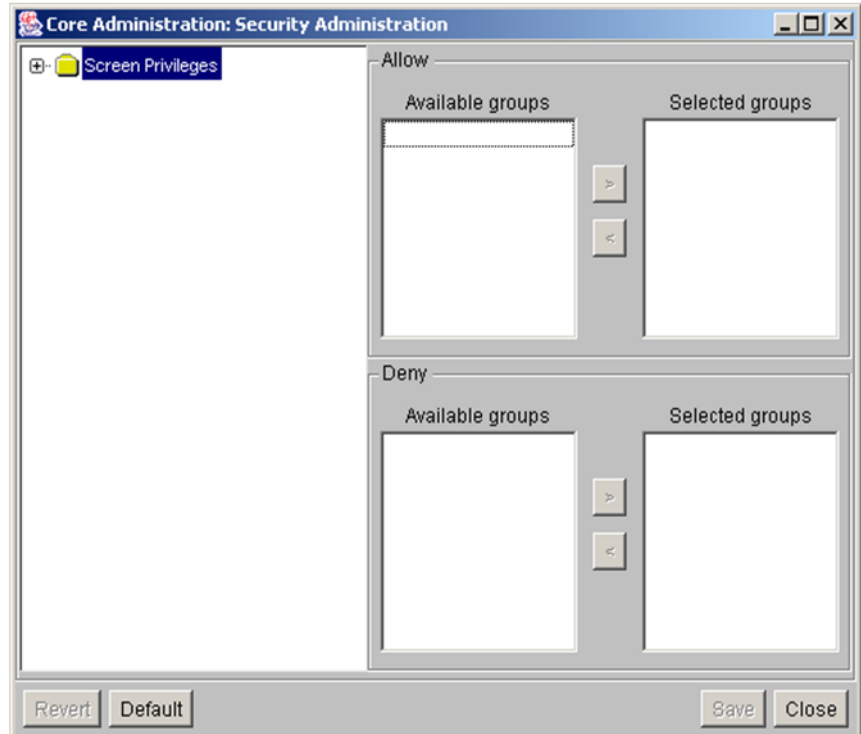

*Figure 3–4 Core Administration Window*

- **1.** Click **+** to display the screen privileges
- **2.** Select a screen privilege
- **3.** In the Allow Available groups select a permission group to be assigned to the screen privilege.
- **4.** Click **>** to move the permission group to the Allow Selected groups list.
- **5.** Click **Save**.

#### <span id="page-24-1"></span>**Delete Privilege from Permission Group**

**Navigate**: On the AIP Administration Console, click **Security**. The Security Administration window opens.

- **1.** Click **+** to display the screen privileges
- **2.** Select a screen privilege
- **3.** In the Allow Selected Groups, select a permission group to be removed from the screen privilege.
- **4.** Click **<** to move the permission group to the Allow Available groups list.
- **5.** Click **Save**.

# <span id="page-25-0"></span>**Set Up Users**

Each user must be set up by an administrator. There are two types of users, administrators and users. Administrators have access to and can maintain the administration console. There must be at least one system administration user. This user is created during implementation and has the access to create new privilege types as described below.

Users have access to the User Console of AIP. They cannot maintain any of the system level settings. A user's permissions may be further limited by scope set by the administrator. Scope defines which departments a user has access to maintain tracks for.

**Note:** When you set up the users, you assign local user types.

#### <span id="page-25-2"></span><span id="page-25-1"></span>**User Definition**

#### **User Name Restrictions**

- Must be a minimum of 1 and a maximum of 16 characters in length
- May contain any characters, which means that symbols, including spaces, are allowed
- Must be unique

#### <span id="page-25-3"></span>**Password Restrictions**

- Must be a minimum of 6 and a maximum of 128 characters in length
- Must have at least five different characters
- Must not be simple; The following are not allowed:
	- Sequences (ABCDE or ABCXYZ)
	- Four consecutive characters as this results in pairing (ABCDEF results in give pairs AB, BC, CD, DE, EF)
- Must not be easily derivable from the user name or full name
- Must not be easily derivable from the previous password
- Must not be derivable from a dictionary entry (the dictionary is configurable)

The rules are defined via the opt/rfp/properties/security.properties file. The format of this is:

- Password:
- trackeradmin.prop.pwrules.code=uk.co.webtrak.security.passwords.rules.simple.Che cker
- trackeradmin.prop.simplepw.dictionary=pw\_dictionary

#### <span id="page-26-0"></span>**Failed Login Lockout**

Three invalid entries of a password for a given user ID within twenty-four hours turns off that user ID for five days. The password must be reset using the enterprise administrator screen shown above.

The properties for setting the parameters, the number of failed login tries, and the number of days locked out can be set in the opt/rfp/properties/security.properties file:

#### **Lockout Parameters**

```
trackeradmin.prop.password.lockout.count=3
trackeradmin.prop.password.lockout.interval=20m
trackeradmin.prop.password.lockout.wait=3d
```
#### <span id="page-26-2"></span><span id="page-26-1"></span>**Auditing**

Security changes and session activity are recorded in an audit table (ENT\_AUDIT).

**Note:** Password cycling, failed logins, and so on are driven from this table. It is important to recognize the impact of clearing this table too frequently

opt/rfp/properties/security.properties file setting:

#### **Auditing (On or Off)**

trackeradmin.prop.audit=1

#### <span id="page-26-4"></span><span id="page-26-3"></span>**Password Cycling**

A password may be set to NOT be reused within 'N' changes or 'M' days. For example:

- If an *N* change is set to 5, the first password cannot be used on turns 2, 3, 4, or 5; however, the first password can be used again in turn 6.
- If an *M* change is set to 3, the same password cannot be used again in the space of days.

These parameters are specified via the opt/rfp/properties/security.properties file.

**Note:** The history used to validate these parameters is the audit table (ENT\_AUDIT). See the Auditing section above.

Uniqueness parameters: trackeradmin.prop.password.uniqueness=1 trackeradmin.prop.password.uniqueness.interval=120d

Here the password can be reused every time or after 120 days

#### <span id="page-27-0"></span>**Password Aging**

The aging of passwords can be set to be seconds, minutes, hours, or days. The settings are specified via the opt/rfp/properties/security.properties file. See the following format:

#### **Password Expiry**

trackeradmin.prop.passwordexpiry=300s In this example the password expires in five minutes.

#### <span id="page-27-2"></span><span id="page-27-1"></span>**Tables Referenced**

ENT\_ATTRS ENT\_AUDIT ENT\_LOCATIONS ENT\_LOCKS ENT\_MCLDATA ENT\_MCLHEADINGS ENT\_PARAMETERS ENT\_PARAMVALUES ENT\_PARTNERDEPTS ENT\_PARTNERS ENT\_PHASES ENT\_RESOURCES ENT\_SEASONS ENT\_SRVUSERTYPES ENT\_STAMPS ENT\_USERS

#### <span id="page-27-3"></span>**Properties Files**

opt/rfp/properties/security.properties

#### <span id="page-28-0"></span>**Add an Administrator**

**Navigate**: On the AIP Administration Console, click **Users**. The User Administration window opens.

| O Core Administration: User Administration |            |         |       |                     | $\Box$ D $\times$     |                          |
|--------------------------------------------|------------|---------|-------|---------------------|-----------------------|--------------------------|
| Administrators Users                       |            |         |       |                     |                       |                          |
| Name                                       | sЯ<br>Type | Country | Phone | Email               | Last login            | $\blacktriangle$         |
| admin admin                                |            |         |       | aipadmin@oracle.com | Apr 28, 2008 10:12 AM |                          |
|                                            |            |         |       |                     |                       |                          |
|                                            |            |         |       |                     |                       |                          |
|                                            |            |         |       |                     |                       |                          |
|                                            |            |         |       |                     |                       |                          |
|                                            |            |         |       |                     |                       |                          |
|                                            |            |         |       |                     |                       |                          |
|                                            |            |         |       |                     |                       |                          |
|                                            |            |         |       |                     |                       |                          |
|                                            |            |         |       |                     |                       |                          |
|                                            |            |         |       |                     |                       |                          |
|                                            |            |         |       |                     |                       |                          |
|                                            |            |         |       |                     |                       |                          |
|                                            |            |         |       |                     |                       |                          |
|                                            |            |         |       |                     |                       | $\overline{\phantom{a}}$ |
| [New]<br>Edit Delete                       |            |         |       | Save                | $Cancel$ $\leq$ List  | Details >                |

*Figure 3–5 User Administration Window - Administrators Tab List View*

**1.** Click **New**. The details view of the Administrators tab is displayed.

#### *Figure 3–6 User Administration Window - Administrators Tab Detail View*

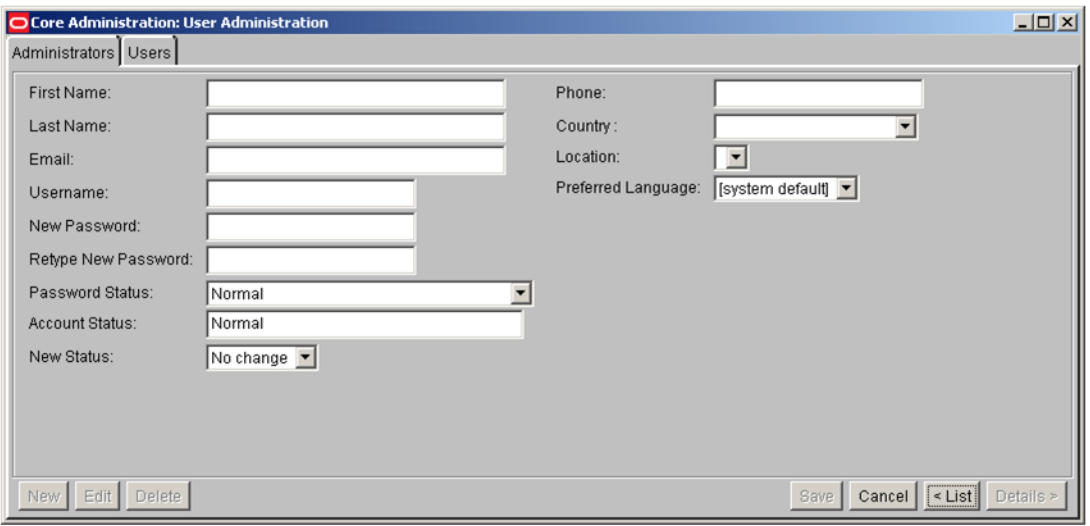

- **2.** Enter necessary information in the fields. Required fields are:
	- First Name and Last Name
	- E-mail
	- Username
	- New Password
	- Retype New Password

**Note:** Save is not enabled until all required entries are made.

- **3.** Click **Save** to save the changes.
- **4.** Click **Close Window** to return to the Administration Console window.

#### <span id="page-29-0"></span>**Edit an Administrator**

**Navigate**: On the AIP Administration Console, click **Users**. The User Administration window opens.

- **1.** Select the name of an administrator.
- **2.** Click **Edit**. The details list is displayed.
- **3.** Update the information as necessary.
- **4.** Click **Save** to commit the changes.
- **5.** Click **Close Window** to return to the Administration Console window.

#### <span id="page-29-1"></span>**Delete an Administrator**

**Navigate**: On the AIP Administration Console, click Users. The User Administration window opens.

- **1.** Select the name of an administrator. All contact information is highlighted.
- **2.** Click **Delete**. A dialog box is displayed to confirm your decision.
- **3.** To proceed, click **OK**. The administrator's name is deleted from the list.
- **4.** Click **Close Window** to return to the Administration Console window.

#### <span id="page-30-0"></span>**Add a User**

**Navigate**: On the AIP Administration Console, click **Users**. The User Administration window opens.

**1.** Click the Users tab. The Users list is displayed.

*Figure 3–7 User Administration Window - Users Tab List View*

| $\Box$ D $\times$<br>O Core Administration: User Administration |      |         |       |                |                                      |                          |
|-----------------------------------------------------------------|------|---------|-------|----------------|--------------------------------------|--------------------------|
| Administrators Users                                            |      |         |       |                |                                      |                          |
| $\mathbb{Z}$<br>Name                                            | Type | Country | Phone | Email          | Last login                           | $\blacktriangle$         |
| Cool People                                                     |      |         |       | cool@retek.com | Jul 20, 2005 2:52 PM                 |                          |
|                                                                 |      |         |       |                |                                      |                          |
|                                                                 |      |         |       |                |                                      |                          |
|                                                                 |      |         |       |                |                                      |                          |
|                                                                 |      |         |       |                |                                      |                          |
|                                                                 |      |         |       |                |                                      |                          |
|                                                                 |      |         |       |                |                                      |                          |
|                                                                 |      |         |       |                |                                      |                          |
|                                                                 |      |         |       |                |                                      |                          |
|                                                                 |      |         |       |                |                                      |                          |
|                                                                 |      |         |       |                |                                      |                          |
|                                                                 |      |         |       |                |                                      |                          |
|                                                                 |      |         |       |                |                                      |                          |
|                                                                 |      |         |       |                |                                      | $\overline{\phantom{a}}$ |
| New Edit Delete                                                 |      |         |       |                | Save Cancel <list details=""></list> |                          |

**2.** Click **New**. The details view of the Users tab is displayed.

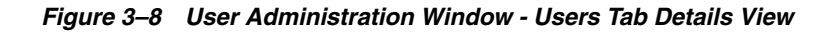

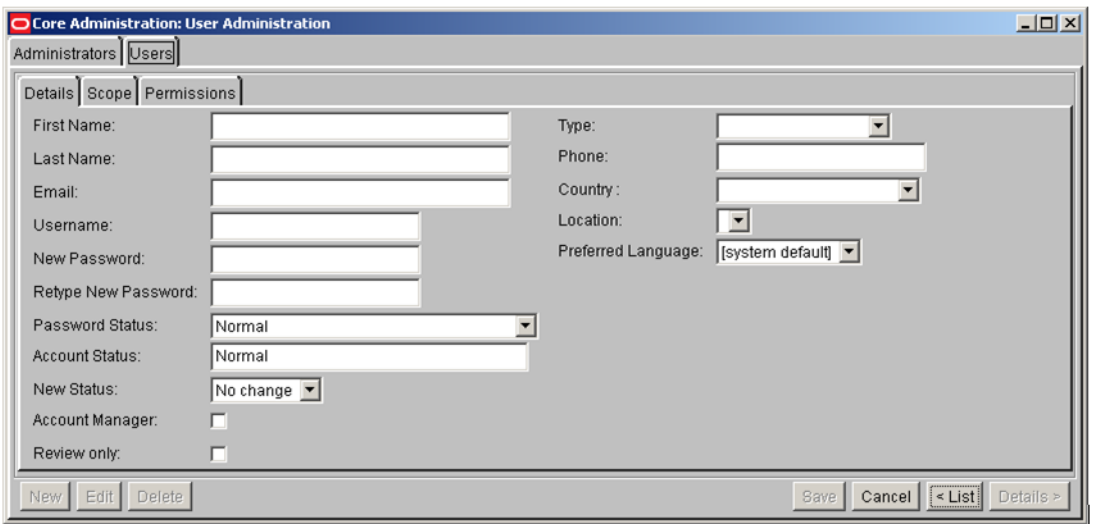

**3.** Add user details.

On the Details tab, enter necessary information about the new user. Entries are required in these fields:

- First Name
- Last Name
- E-mail
- **Username**
- New Password
- Retype New Password
- **4.** Define a user's scope
	- Select the **Scope** tab. The Scope tab is displayed.
	- In the **Available Classes** list, click on a class name to be assigned to the user. At least one Class is required to create a user.
	- Click > to move the class to the Selected Class list.
	- To remove a class from the Selected Classes list, select the class name. The Left Arrow at the center of the window is enabled. Click **<** to return the class to the Available Classes list.

**Note:** Save is not enabled until there are entries in all required fields.

- **5.** Define a user's system permissions
	- Select the **Permissions** tab. The Permissions tab is displayed.
	- In the **Enabled** column, select **AIP** from the list of Services. The Available Types column lists the user roles for your enterprise.
	- In the **Available Types** list, select the role that applies to this user.

**Note:** The permission groups are listed along with each individual screen privilege. The selected individual screen privileges along with the screen privileges assigned to any selected permissions groups comprise the list of the users security permissions.

- Click **>** to move the role to the **Selected Type**s list.
- **6.** Click **Save** to commit your changes.
- **7.** Click **Close Window** to return to the Administration Console window.

#### <span id="page-32-0"></span>**Edit User Information**

**Navigate**: On the AIP Administration Console, click **Users**. The User Administration window opens.

- **1.** Select the **Users tab**. The Users list is displayed.
- **2.** Select the user name you wish to edit.
- **3.** Click **Edit**. The Details tab is displayed with the entry fields enabled.
- **4.** Change the information in any or all of the entry fields.
- **5.** Click **Save** to save the changes.
- **6.** Click **Close Window** to return to the Administration Console window.

#### <span id="page-32-1"></span>**Delete a User**

**Navigate**: On the AIP Administration Console, click **Users**. The User Administration window opens.

- **1.** Select the Users tab. The Users list is displayed.
- **2.** Select the name you wish to delete.
- **3.** Click **Delete**. You are prompted to confirm your decision.
- **4.** Click **OK**. The selected user is deleted from the list and the database.
- **5.** Click **List** to return to the Users tab list view. The user's name is deleted from the list.
- **6.** Click **Close Window** to return to the Administration Console window.

# **4**

# <sup>4</sup>**Privileges**

# <span id="page-34-1"></span><span id="page-34-0"></span>**Access Control**

Rights are assumed to be denied unless explicitly assigned. Permissions exist for granting all rights within a given application or across the AIP suite.

For Data Management and Order Management, all fields within the windows in inaccessible tabs are disabled. An alert message displays when a user attempts to access an unassigned or denied tab. The message indicates that this area is not accessible for the user.

**Note:** This alert message will not display if the tab is the default selection in a selected area.

Message: The security privileges of the current user do not grant access to this functionality.

Table for permission list is WT\_SRVUSERTYPES.

## <span id="page-34-2"></span>**Privileges**

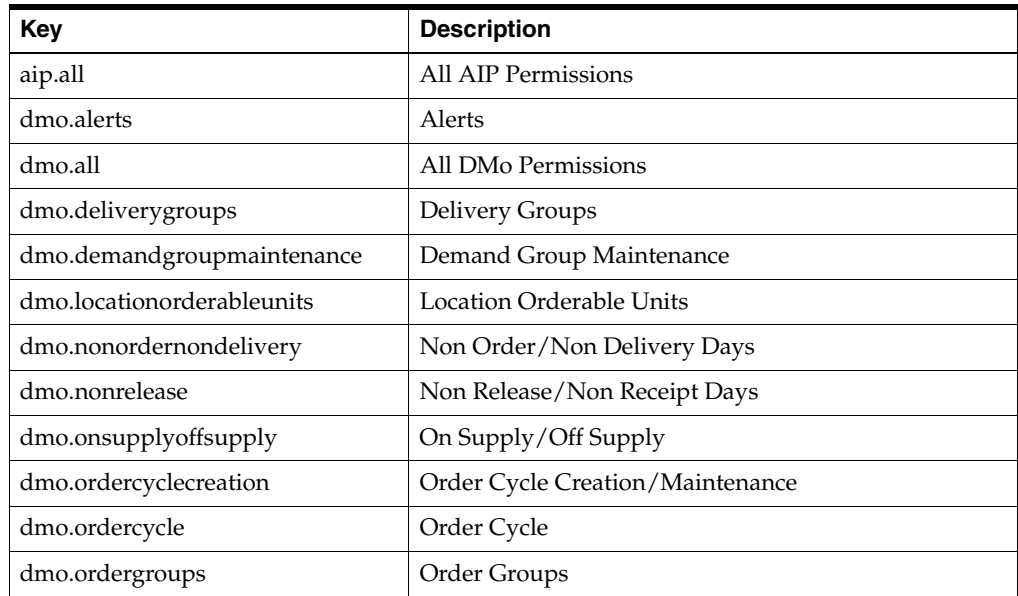

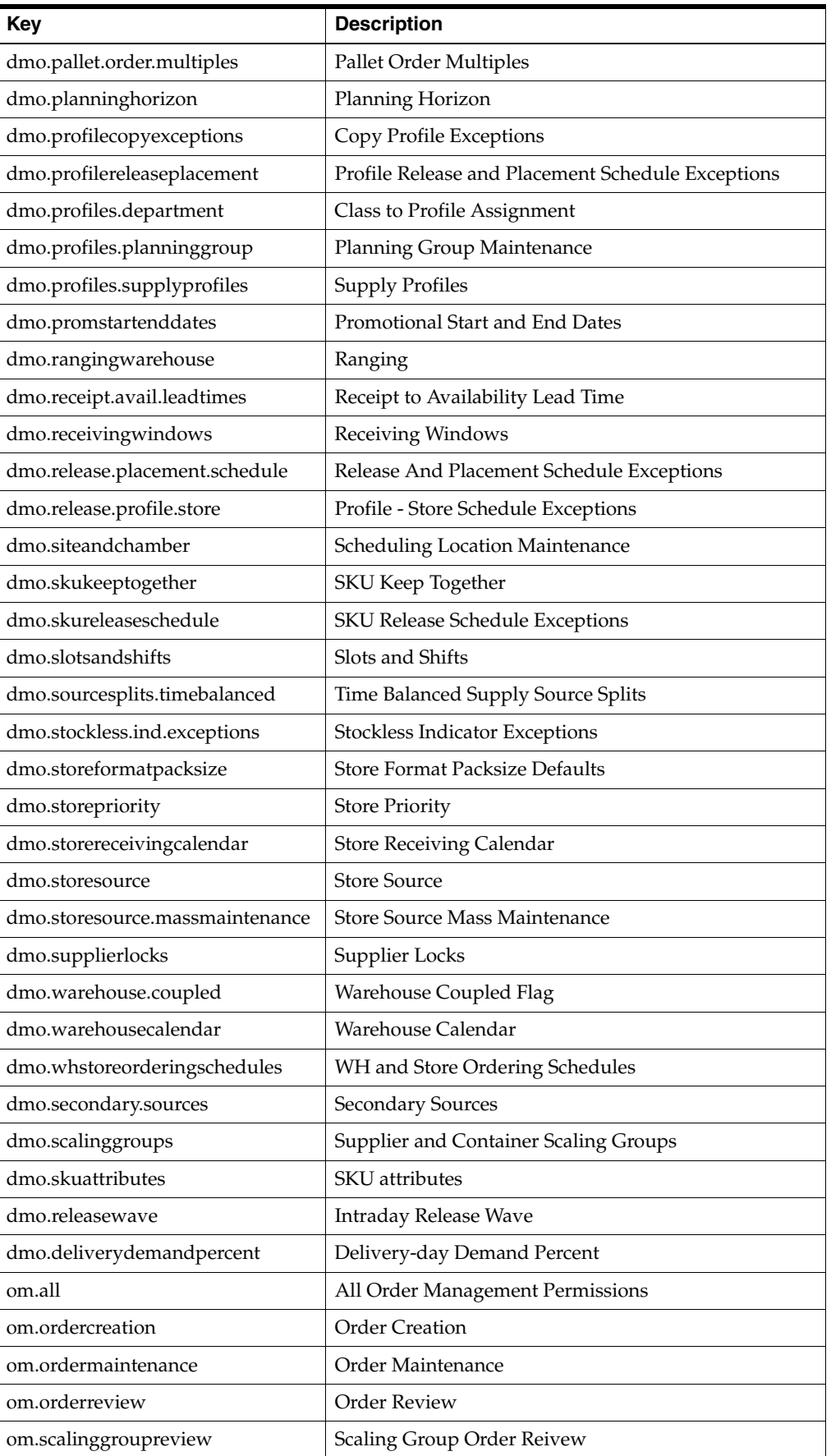

# <span id="page-36-0"></span>**Caching**

Data objects that are used in more than one screen are usually cached. Those that are used in a single screen are not usually cached. The data cache resides on the client layer, so the contents are specific to the data that is requested by a given user. When cached data is updated, all attributes are updated, such as name, flags, and so on.

## <span id="page-36-1"></span>**Cached Data**

The following is a list of cached data:

- **Commodity**
- CommodityPackSize
- DeliveryGroup
- DemandGroup
- Class
- NetworkGroup
- OrderCycle
- OrderGroup
- PlanningGroup
- ProductType
- Profile
- ReceivingWindow
- Shift
- Slot
- **StockingPoint**
- StockingPointStatus
- **Store**
- **StoreFormat**
- StoreOrderCycle
- **Supplier**
- SupplierCommodityPackSize
- **SupplierLocation**

## <span id="page-37-0"></span>**Cached Data Update**

In [Table 4–1:](#page-37-1)

- The first column defines cached data status.
- The first row defines how data are retrieved.
- The second row defines retrieved data status.
- Each cell defines whether the cached data is updated.

<span id="page-37-1"></span>*Table 4–1 Cached Data Update*

|                           | Data Retrieved by Querying   |                             | Data Retrieved by Refreshing |                             |  |
|---------------------------|------------------------------|-----------------------------|------------------------------|-----------------------------|--|
|                           | No Timestamp<br>Change       | Timestamp<br><b>Changed</b> | No Timestamp<br>Change       | Timestamp<br><b>Changed</b> |  |
| Cached data<br>unmodified | Do not update cached<br>data | Update cached data          | Do not update cached<br>data | Update cached data          |  |
| Cached data<br>modified   | Update cached data           | Update cached data          | Update cached data           | Update cached data          |  |